# **ONLINE LEARNING AGREEMENT**

# **Incoming Students**

School of Management (VSM)

### Online Learning Agreement Guide.

 Open the webpage https://www.learningagreement.eu/student/home/login.php and click on Register.

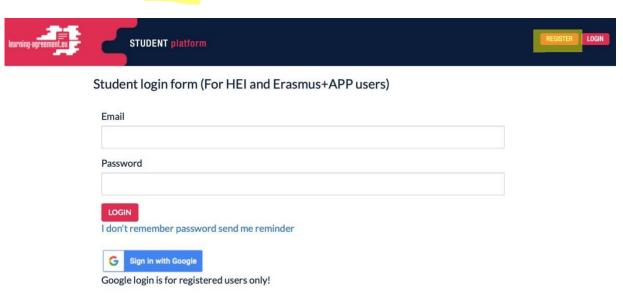

2. Create an Erasmus+ Profile

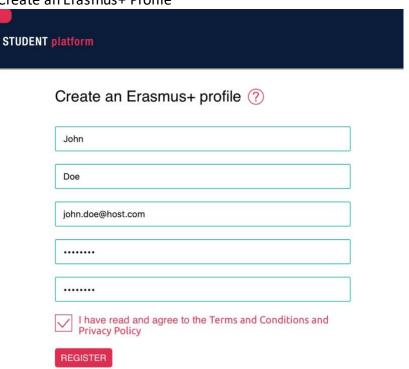

 Check your mailbox (also your spam box) – you will receive a confirmation email. Open it and click on ACTIVATE MY ACCOUNT

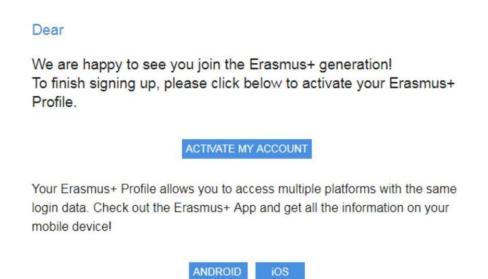

It is also possible to download E+ app into your smartphone. Simply use the button Android or iOS.

2. Your account should be activated. Now you can log in and create **New Learning Agreement**:

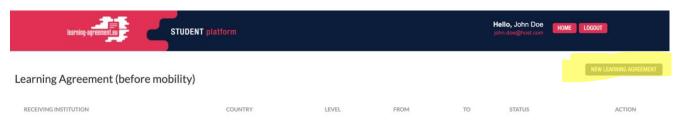

3. Fill in the details about you and your home University (Sending Institution)

### Student Information

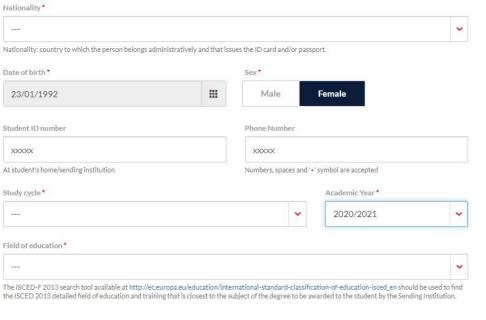

NEXT STEP >

### Sending institution

| Sending institution name *                                                                                                    |                                                                                                    |
|----------------------------------------------------------------------------------------------------|----------------------------------------------------------------------------------------------------|
|                                                                                                    | CHOOSE                                                                                                    |
| Faculty/Department •                                                                                                    |                                                                                                    |
|                                                                                                    |                                                                                                    |
| Contact person name *                                                                                                    |                                                                                                    |
| Person who provides a link for administrative information and a coordinator or works at the international relations office or equ | who, depending on the structure of the higher education institution, may be the departmental uivalent body within the institution. |
| Contact person email *                                                                                                    | Contact person phone                                                                                                    |
|                                                                                                    | Numbers, spaces and '+' symbol are accepted                                                                                        |

4.

Follow the NEXT STEP and choose the Receiving Institution by clicking on <a href="CHOOSE">CHOOSE</a>

**School of Management** 

Contact person: Elena Csibova

Email: <a href="mailto:ecsibova@vsm.sk">ecsibova@vsm.sk</a>
Phone:+421268204525

### Receiving institution

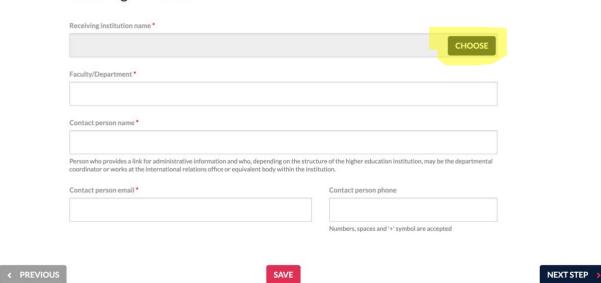

Select a country: For incoming students - SLOVAKIA

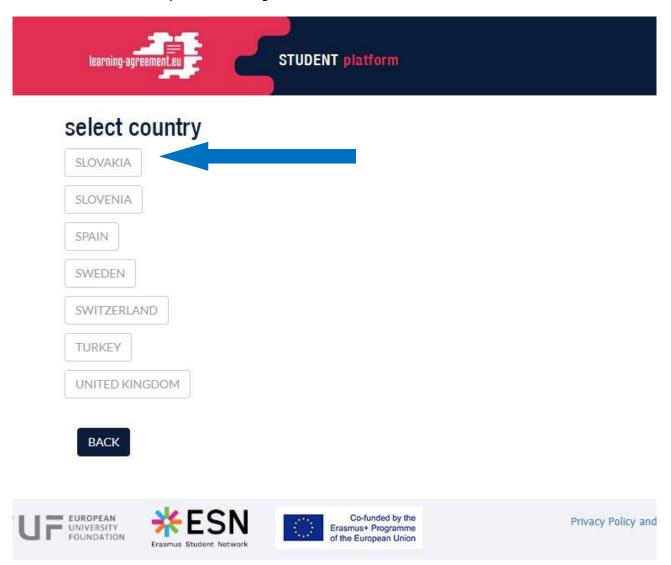

- CHOOSE UNIVERSITY - School of Management

... and SUBMIT the selection.

7. Please select your host coordinator's contact details from the list.

8. Check the lists of courses we are offering and choose ones you would like to study. Below you will find out the link with all the courses offered by the VSM-

FOR INCOMING: <a href="https://www.vsm.sk/us/e/courses/">https://www.vsm.sk/us/e/courses/</a>

Check the course you want and go back to Online Learning Agreement. Click on <u>ADD</u>
 SUBJECT

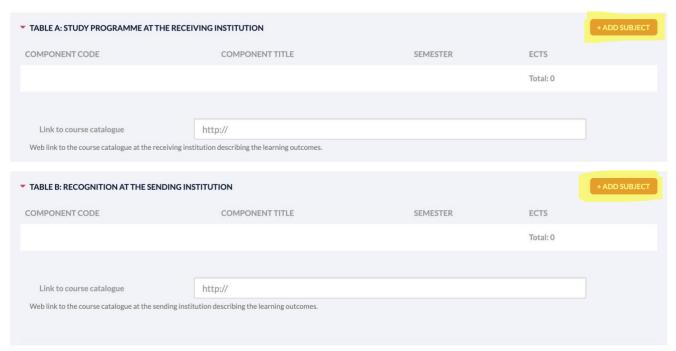

Use the details of the course from the previous webpage (step n.10) to fill in Receiving Institution Component Code, title, semester, ECTS.

## 

Your OLA will be accepted only if all details will be correct and filled in.

12. After adding all choosen courses don't forget to fill in Table B – Recognition at the Sending Institution. Fill in also planned period and Language competence:

### Planned period:

- First Semester 09/2022 to 03/2023 (2 VSM trimesters= Fall, Winter)
- Second Semester: 01/2023 to 06/2023 (2 VSM trimester= Winter, Spring)
- Full Year: 09/2022 to 06/2023

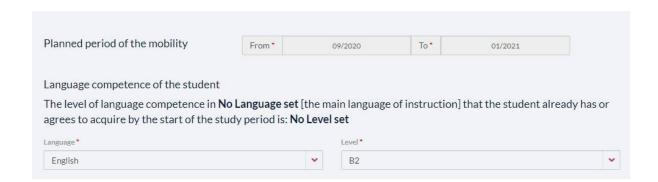

13. Continue to Responsible Persons and specify the Position of responsible person from Sending and Receiving Institution only in case it differs from that of the Contact person in the steps 2 and 3.

### For Incoming Students:

Responsible Persons

Elena Csibova, Erasmus Coordinator, <a href="mailto:ecsibova@vsm.sk">ecsibova@vsm.sk</a>, +421268204525 Andrea Sladeckova, Study Advisor, <a href="mailto:asladeckova@vsm.sk">asladeckova@vsm.sk</a>, +421268204509

# Responsible person at the Sending Institution: the name and email of the Responsible person must be filled in only in case it differs from that of the Contact person mentioned in Step 2. Name \* Position \* Email \* Phone Number Responsible person at the Receiving institution Responsible person at the Receiving institution: the name and email of the Responsible person must be filled in only in case it differs from that of the Contact person mentioned in Step 3. Name \* Position \* Email \* Phone Number

Numbers, spaces and '+' symbol are accepted

### 14. Continue to COMMITMENT section

### Commitment of the three parties

By signing this document, the student, the sending institution and the receiving institution confirm that they approve the proposed Learning Agreement and that they will comply with all the arrangements agreed by all parties. Sending and receiving institutions undertake to apply all the principles of the Erasmus Charter for Higher Education relating to mobility for studies (or the principles agreed in the inter-institutional agreement for institutions located in partner countries).

The receiving institution confirms that the educational components listed in Table A are in line with its course catalogue.

The sending institution commits to recognise all the credits gained at the receiving institution for the successfully completed educational components and to count them towards the student's degree as described in Table B. Any exceptions to this rule are documented in an annex of this Learning Agreement and agreed by all parties.

The student and receiving institution will communicate to the sending institution any problems or changes regarding the proposed mobility programme, responsible persons and/or study period.

 $Before\ signing\ -\ ask\ your\ institution\ coordinator\ if\ they\ accept\ touch screen\ scanned\ signatures!$ 

SIGN ONLINE

STUDENT'S SIGNATURE Date:

### 15. Click on SIGN ONLINE and sign the OLA

### Commitment of the three parties

By signing this document, the student, the sending institution and the receiving institution confirm that they approve the proposed Learning Agreement and that they will comply with all the arrangements agreed by all parties. Sending and receiving institutions undertake to apply all the principles of the Erasmus Charter for Higher Education relating to mobility for studies (or the principles agreed in the inter-institutional agreement for institutions located in partner countries).

The receiving institution confirms that the educational components listed in Table A are in line with its course catalogue.

The sending institution commits to recognise all the credits gained at the receiving institution for the successfully completed educational components and to count them towards the student's degree as described in Table B. Any exceptions to this rule are documented in an annex of this Learning Agreement and agreed by all parties.

The student and receiving institution will communicate to the sending institution any problems or changes regarding the proposed mobility programme, responsible persons and/or study period.

 $Before\ signing\ -\ ask\ your\ institution\ coordinator\ if\ they\ accept\ touch screen\ scanned\ signatures!$ 

SIGN ONLINE

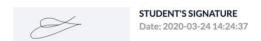

SEND TO SENDING INST. COORDINATOR

16. By clicking on SEND TO SENDING INST: COORDINATOR your OLA will be sent to your coordinator for online signature.

If you still have questions, please contact <a href="mailto:ecsibova@vsm.sk">ecsibova@vsm.sk</a>